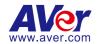

# **AVerTouch**

User Manual

#### Disclaimer

No warranty or representation, either expressed or implied, is made with respect to the contents of this documentation, its quality, performance, merchantability, or fitness for a particular purpose. Information presented in this documentation has been carefully checked for reliability; however, no responsibility is assumed for inaccuracies. The information contained in this documentation is subject to change without notice.

In no event will AVer Information Inc. be liable for direct, indirect, special, incidental, or consequential damages arising out of the use or inability to use this product or documentation, even if advised of the possibility of such damages.

#### **Trademarks**

"AVer" is a trademark owned by AVer Information Inc. Other trademarks used herein for description purpose only belong to each of their companies.

### Copyright

© 2024 AVer Information Inc. All rights reserved. | April 10, 2024

All rights of this object belong to AVer Information Inc. Reproduced or transmitted in any form or by any means without the prior written permission of AVer Information Inc. is prohibited. All information or specifications are subject to change without prior notice.

### More Help

For FAQs, technical support, software and user manual download, please visit:

#### Non-USA

Download Center: https://www.aver.com/download-center Technical Support: https://www.aver.com/technical-support

#### USA

Download Center: https://www.averusa.com/education/support

Technical Support: https://averusa.force.com/support/s/contactsupport

#### **Contact Information**

### Headquarters

AVer Information Inc. 8F, No.157, Da-An Rd., Tucheng Dist., New Taipei City

23673. Taiwan

Tel: +886 (2) 2269 8535

### **USA Branch Office**

AVer Information Inc., Americas 44061 Nobel Drive, Fremont, CA 94538. USA

Tel: +1 (408) 263 3828 Toll-free: +1 (877) 528 7824

### **Europe Branch Office**

AVer Information Europe B.V. Westblaak 134, 3012 KM, Rotterdam, The Netherlands Tel: +31 (0) 10 7600 550

### Japan Branch Office

アバー・インフォメーション 株式会社

〒160-0023 日本東京都新宿区 西新宿 3-2-26 立花新宿ビル 7 階

Tel: +81 (0) 3 5989 0290 お客様サポートセンター(固定電 話のみ): +81 (0) 120 008 382

### **Vietnam Branch Office**

Công ty TNHH AVer Information (Việt Nam) Tầng 5, 596 Nguyễn Đình Chiểu, P.3, Quận 3, Thành phố Hồ Chí Minh 700000, Việt Nam

Tel: +84 (0) 28 22 539 211 Hỗ trợ kỹ thuật: +84 (0) 90 70

080 77

#### Korea Office

한국 에버 인포메이션 (주) 서울시 종로구 새문안로 92 (신문로 1 가, 광화문오피시아빌딩) 1831, 1832 호

Tel: +82 (0) 2 722 8535

# **Contents**

| Overview                                   | 1  |
|--------------------------------------------|----|
| System Requirements                        | 1  |
| Install AVerTouch                          | 1  |
| Get Started                                | 2  |
| Cameras Page                               | 2  |
| Camera Card                                | 4  |
| Library Page                               | 6  |
| Windows                                    | 6  |
| Mac                                        | 8  |
| Account Page                               | 10 |
| Connect Your Document Camera               | 12 |
| USB Connection                             | 12 |
| Wi-Fi Connection (supported AVer models)   | 13 |
| Troubleshoot                               | 14 |
| IP Address Connection                      | 17 |
| Point-to-Point (P2P) Connection on Windows | 17 |
| Windows Hotspot                            | 19 |
| Connect Your Document Camera on iPadOS12   | 21 |
| Upgrade Document Camera Firmware           | 22 |
| Live View Interface                        | 23 |
| Toolbars                                   | 25 |
| Bottom Toolbar                             | 25 |
| Right Toolbar                              | 27 |
| Split Screen and Fly-Out Media Library     | 29 |
| Optical Character Recognition (OCR)        | 31 |
| Troubleshoot                               | 33 |

# **Overview**

# **System Requirements**

- Windows 7, 10, 11
- macOS 11, 12, 13
- iPadOS 12

### **Install AVerTouch**

- 1. Download AVerTouch from AVer Download Center. (https://www.aver.com/download-center).
- 2. Double-click the downloaded .exe file.
- 3. Follow the instructions displayed on the setup wizard to install AVerTouch.

# **Get Started**

# **Cameras Page**

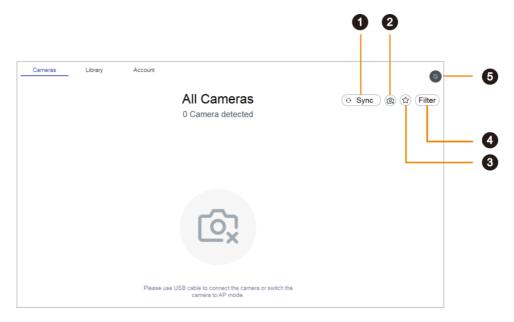

### 1. Sync

Click to start camera discovery manually. Camera discovery is constantly running in the background.

#### 2. Add camera

Add a camera by entering its IP address.

### 3. Favorite

Click to see your favorite Wi-Fi document cameras.

### 4. Filter

Select which cameras to display.

- In my classroom: Cameras that share your computer's Wi-Fi network.
- All cameras: Any camera that AVerTouch detects.

### 5. User menu

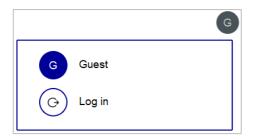

- Click Log in to log in to your Google account and use Google Drive and Google Classroom.
  - 1. Click Log in from the user menu > Log in with Google.
  - 2. Select checkboxes to allow AVerTouch access and click Continue.

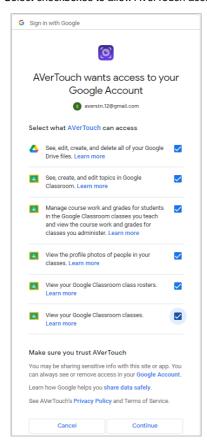

### Camera Card

Detected document cameras are represented by purple (USB and Wi-Fi mode) or white (access point (AP) mode) camera cards on the camera page.

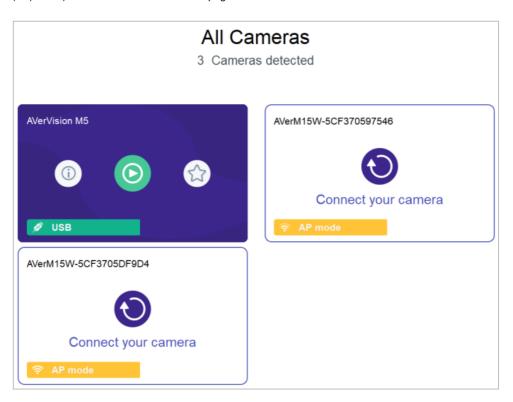

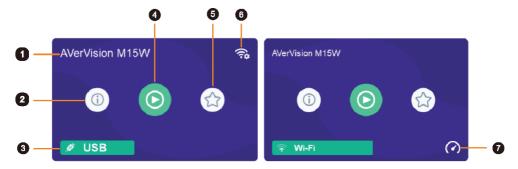

#### 1. Camera name

Displays the document camera name.

### 2. Camera information

Displays document camera information such as the IP address.

### 3. Connection mode

Indicates your document camera mode.

### 4. Play button

Click to start live view.

### 5. Favorite (Wi-Fi document cameras)

Save a Wi-Fi document camera as favorite and see it when clicking the **Favorite** icon on the upper right corner of the camera page.

### 6. Set up Wi-Fi connect

Click to use a USB cable to set up a Wi-Fi connection (supported models).

### 7. Speed Test

Perform a speed test in Wi-Fi mode to check your bandwidth. Select to lower the resolution or frame per second (FPS) when the connection speed is slow.

# **Library Page**

### **Windows**

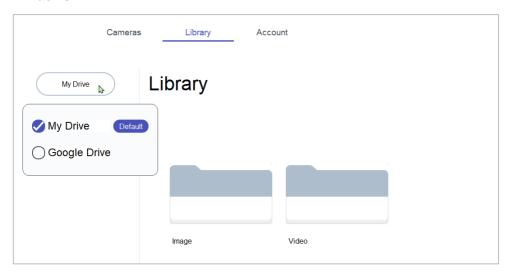

Displays your default drive for saving images and videos. The default is:

- Guest: Local drive.
- Log in with Google: Google Drive.

### To upload files to your Google Drive or YouTube account:

1. Select the file you want to upload in My Drive and click **Upload**.

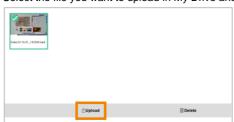

2. Select Google Drive or YouTube. You will be asked to log in your Google account if you haven't already.

### To delete files in My Drive or Google Drive:

1. Select the file you want to delete and click **Delete**.

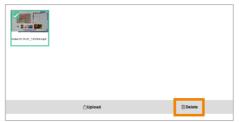

### Mac

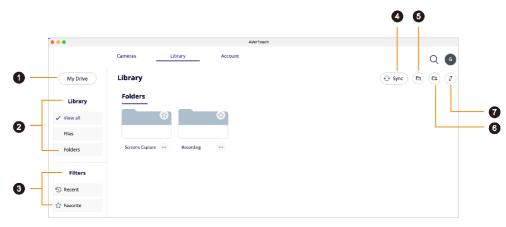

### 1. My Drive

Displays your default drive for saving images and videos. The default is:

- Guest: Local drive.
- Log in with Google: G-Drive.

### 2. Library

- View all: Show files and folders.
- Files: Show only files.
- Folders: Show only folders.

### 3. Filters

- Recent: Show recently used files in the past 7 days.
- Favorite: Show favorite files and folders.

### 4. Sync

Click to refresh the local drive or Google Drive.

### 5. Open file location (Local drive only)

Click to open the default file location: /Users/Username/Movie/AVer

### 6. Set file location (Local drive only)

Click to set a new folder location.

### 7. Sort

Click the **Sort** icon to sort by date added or alphabetically.

### To upload files to your Google Drive or YouTube account:

1. Select the file you want to upload in your local drive and click Upload.

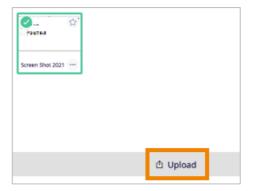

Select Google Drive or YouTube. You will be asked to log in your Google account if you haven't already.

### To rename, move or delete files in My Drive or Google Drive:

Select the More options icon on a file and click Edit name, Move or Delete.

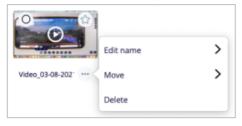

### To add files and folders to Favorite:

Click the **Star** icon  $\stackrel{\frown}{\square}$  on a file or folder in your local drive to add to **Favorite**.

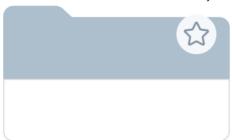

# **Account Page**

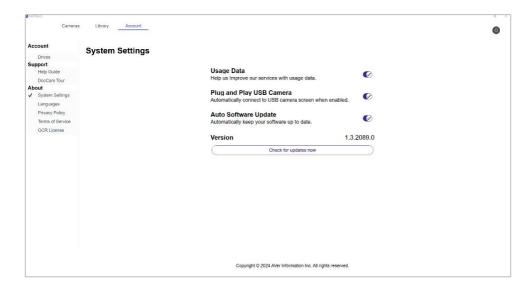

### Account

| Item   | Description                                                                                  |
|--------|----------------------------------------------------------------------------------------------|
| Drives | Select your default drive for saving images and videos. The default is:  Guest: Local drive. |
|        | Log in with Google: Google Drive.                                                            |

### Support

| Item        | Description                     |
|-------------|---------------------------------|
| Help Guide  | Open AVerTouch user manual.     |
| DocCam Tour | Take a quick tour of AVerTouch. |

#### **About**

| Item            | Description                                                                                                    |
|-----------------|----------------------------------------------------------------------------------------------------|
| System Settings | <ul> <li>Usage Data: Opt-in to or opt-out of providing usage data.</li> <li>Plug and Play USB Camera: Toggle on to automatically open live view when your document camera is connected to a computer via USB.</li> <li>Auto Software Update: Toggle on to automatically check for updates.</li> <li>Version: Displays current version.</li> </ul> |

|                  | Check for updates now: Click to check for updates now.                                                                                                   |
|------------------|----------------------------------------------------------------------------------------------------|
| Languages        | Select a preferred language.                                                                                                    |
| Privacy Policy   | View privacy policy.                                                                                                    |
| Terms of Service | View terms of service.                                                                                                    |
| OCR License      | Purchase and enter your license key to enable optical character recognition (OCR) function. Or unlink and transfer your license key to another computer. |
|                  | <b>Note:</b> Make sure your computer has internet when purchasing and activating your license.                                                           |

# **Connect Your Document Camera**

You can connect your document camera via any of the following on AVerTouch:

- USB
- Wi-Fi
- IP address
- point-to-point (P2P) on Windows
- Windows hotspot

### **USB** Connection

- 1. Connect your document camera to a computer with a USB cable.
- 2. Open AVerTouch. A purple camera card will be displayed.

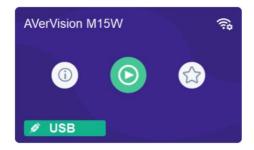

3. Click the **Play** icon to start live view.

# Wi-Fi Connection (supported AVer models)

- Make sure your your computer has Wi-Fi connection and your document camera supports Wi-Fi
  connection.
- 2. Open AVerTouch. A white camera card will be displayed when your document camera is detected.

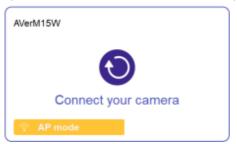

- The name will be "AVer model name Wi-Fi dongle MAC address." MAC address is different for each device.
- 4. Click the **Connect** icon **O**.
- Select your Wi-Fi network and enter the password in the Connect to a Wi-Fi Network dialog box.
   Click Done.

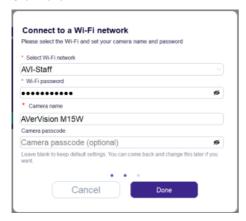

- When your document camera is connected to the Wi-Fi network, a purple camera card will be displayed.
- 7. Click the **Play** icon to start live view.

### **Troubleshoot**

### Check your document camera's Wi-Fi status.

- Make sure your document camera is in Wi-Fi mode by checking the Wi-Fi indicator. On AVer M15W, the indicator is solid blue.
  - If the indicator is off and the document camera is connected to the computer via a USB cable, it is in USB mode. Unplug the USB cable.

### Switch your document camera to Wi-Fi mode on the OSD menu .

- 1. Connect your document camera to an HDMI display using an HDMI cable.
- 2. Use the buttons on your document camera to open the OSD menu.
- 3. Select Wireless > Mode > Wi-Fi on the OSD menu.

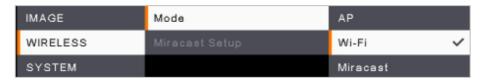

### Use a USB cable to set up a Wi-Fi connection (supported models).

1. Use a USB cable to connect a document camera to a computer. A purple camera card is displayed.

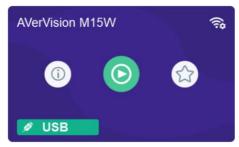

- 2. Click the **Wi-Fi setting** icon on the upper right corner and follow the instruction.
- Select your Wi-Fi network and enter the password in the Connect to a Wi-Fi Network dialog box. Click Done.

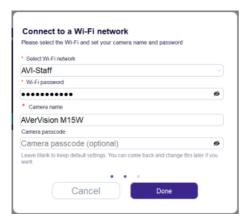

- 4. When a **Set Wi-Fi successfully** dialog box is displayed, unplug the USB cable.
- When your document camera is connected to the Wi-Fi network, a purple camera card will be displayed.
- 6. Click the **Play** icon to start live view.

### Other places where you can use a USB cable to set up a Wi-Fi connection (supported models):

Open live view > click the Camera Settings icon on the upper right corner > go to Network > click Set up.

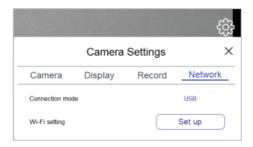

Click USB connection on the error message when you fail to set up Wi-Fi connection wirelessly.

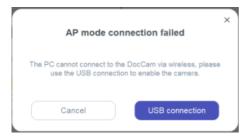

Click the Camera information icon
 on a USB mode camera card.

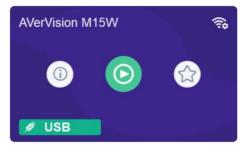

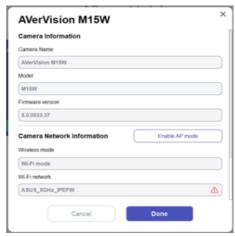

A red triangle icon in the Wi-Fi network field indicates that your document camera has failed to connect to the Wi-Fi network or it has connected to a Wi-Fi network different from that of your computer.

- 1. Click the red triangle icon  $\triangle$  to start setting up a Wi-Fi connection with a USB cable.
- 2. Or click Enable AP Mode to go from Wi-Fi mode to Access Point (AP) mode.

### **IP Address Connection**

If your document camera and computer are connected to the same network, but the document camera isn't detected, connect by entering the IP address.

- 1. Connect your document camera to an HDMI display.
- 2. Use the buttons on your document camera to open the OSD menu.
- 3. Go to **System > Information** to look up the IP address.
- 4. Open AVerTouch. Click the **Add camera** icon on the upper right corner of the camera page.
- 5. Enter the IP address.

### Point-to-Point (P2P) Connection on Windows

- 1. Plug your AVer Wi-Fi dongle (optional accessory) into your computer.
- Make sure your document camera is in Wi-Fi mode by checking the Wi-Fi indicator. On AVer M15W, the indicator is solid blue.
- 3. Use the buttons on your document camera to open the OSD menu.
- 4. Select Wireless > Mode > AP on the OSD menu.

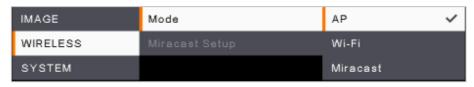

5. Open AVerTouch. A white camera card will be displayed when your document camera is detected.

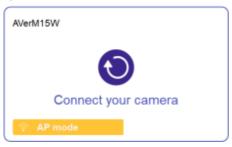

- 6. Click the **Connect** icon **O**
- 7. Enter your document camera name in the Save Camera dialog box. Click Done.

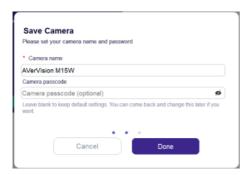

## **Windows Hotspot**

- Make sure your computer is connected to the internet. For the best connectivity, we recommend a 2.4G Wi-Fi.
- Network connection on your computer will be lost temporarily during document camera setup.
- Turn on Mobile hotspot.
   Select Start ■, then select Settings ♥ > Network & Internet > Mobile hotspot.
- 2. Turn off Power saving to prevent mobile hotspot from being turned off automatically.

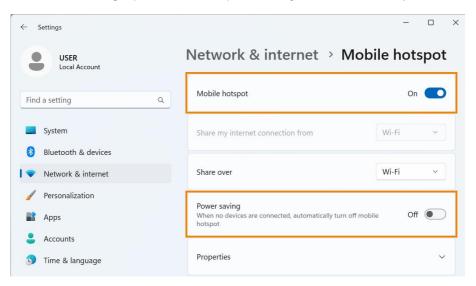

3. Open AVerTouch. A white camera card will be displayed when your document camera is detected.

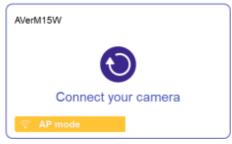

- 4. Click the **Connect** icon **②**.
- Choose Hotspot from the Connection mode drop-down list in the Connect to a Wi-Fi Network dialog box. Click Done.

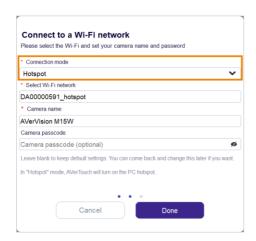

### **Connect Your Document Camera on iPadOS12**

- Open iPad Wi-Fi settings and look for document camera names such as "AVerM15W-\*\*\*\*\*" and "AVerM70W-\*\*\*\*".
- 2. Select a document camera to connect.

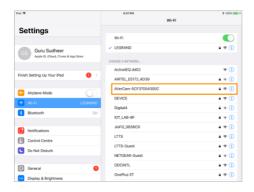

3. Open AVerTouch. A white camera card will be displayed when your document camera is detected.

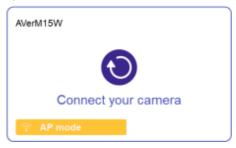

- 4. Click the **Connect** icon to connect and follow the instruction.
- 5. A notification will take you to iPad Wi-Fi settings to select your Wi-Fi network.
- 6. Open AVerTouch again. A purple camera card will be displayed.

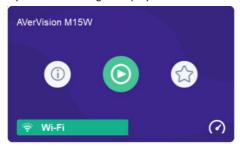

# **Upgrade Document Camera Firmware**

### To upgrade your document camera firmware:

1. Click the **Camera information** icon ①.

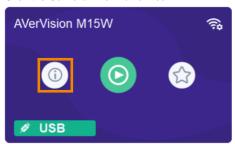

2. When new firmware is availabe, a **New** button list displayed. Click **New**.

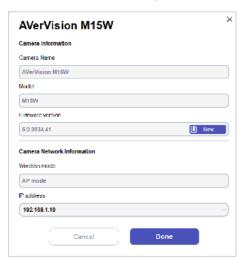

3. Click Start and follow the instructions.

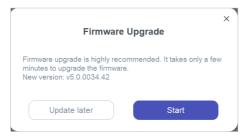

# **Live View Interface**

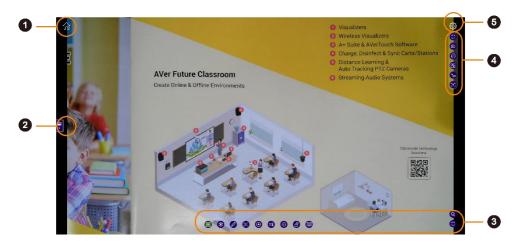

#### 1. Home

Return to the Cameras page.

### 2. Fly-Out Media Library

Open your local AVerTouch media library or Google Drive. Drag and drop your files to the live view screen or add up to 2 cameras to view in a split screen of up to 4 sections.

### 3. Bottom Toolbar

Offer various tools for editing the live view image. The toolbar's items can be customized in **Camera**Settings 

Offer various tools for editing the live view image. The toolbar's items can be customized in **Camera**Settings

### 4. Right Toolbar

Provide functionalities for controlling the live view settings, such as split screen, widget mode and optical character recognition (OCR).

### 5. Camera Settings

Adjust camera settings.

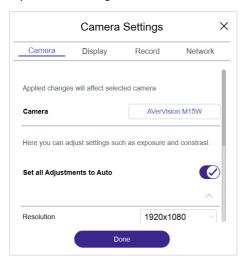

### Camera

| Item                        | Description                                                  |
|-----------------------------|--------------------------------------------------------------|
| Set all Adjustments to Auto | Toggle to manually adjust brightness, contrast and exposure. |
| Resolution                  | Change the resolution.                                       |
| Mirror                      | Toggle to flip the image horizontally                        |
| Camera Mode                 | Choose among normal, motion or high quality.                 |
| Image Frequency             | Choose between 50Hz and 60Hz.                                |

### Display

| Item          | Description                                           |
|---------------|-------------------------------------------------------|
| Toolbar       | Show or hide toolbar items.                           |
| Display Timer | Toggle to show a timer over the top of the live view. |

### Record

| Item        | Description                     |
|-------------|---------------------------------|
| File Format | Choose video and image formats. |

### Network

| Item              | Description                                 |
|-------------------|---------------------------------------------|
| Wi-Fi Setting     | Set up a Wi-Fi connection with a USB cable. |
| Network bandwidth | Choose network bandwidth.                   |

# **Toolbars**

### **Bottom Toolbar**

| Item             | Descriptions                                                           |
|------------------|------------------------------------------------------------------------|
|                  | Teachers can use these tools to add materials to assignments, such as  |
| Google Classroom | images and videos and give feedback:                                   |
| Google olassioom | Screenshot: Take a screenshot and click <b>Assign</b> to upload it     |
|                  | as assignment.                                                         |
|                  | Record: Record a video and click <b>Assign</b> to upload it as         |
|                  | assignment.                                                            |
|                  | Assignment list: Teachers can give feedback and see                    |
|                  | submission history of an assignment.                                   |
|                  | Note:                                                                  |
|                  | Make sure you have a class in Google Classroom.                        |
|                  | Log in with your Google account and select all checkboxes to allow     |
|                  | AVerTouch access.                                                      |
|                  | Freeze the live view.                                                  |
| Franza           |                                                                        |
| Freeze           |                                                                        |
|                  | Use any of the following tools to mark up the live view, provide       |
| Annotation       | feedback or pinpoint in detail:                                        |
|                  | Select window: Click to stop annotating so you can access              |
|                  | other functions on screen, such as the widget mode.                    |
|                  | Select object: Drag to select one or more annotations, then            |
|                  | drag them where you want.                                              |
|                  | Pen: Change the pen color and thickness, then draw a shape.            |
|                  | Highlighter: Change the highlight color, thickness and opacity,        |
|                  | then draw the highlight.                                               |
|                  | • Line: Change the line color, style and thickness, then draw a        |
|                  | ine.  Text: Change the font color and style, type your text, then drag |
|                  | the text box where you want.                                           |
|                  | Shape: Select a shape color and style, then drag a shape.              |
|                  | Eraser: Click the <b>eraser</b> button, then select an annotation you  |
|                  | want to delete.                                                        |
|                  | Clear all: Click to clear all annotations.                             |
|                  | - Stour and Onlor to older an attributions.                            |

|                    | Talacasasasas                                                         |
|--------------------|-----------------------------------------------------------------------|
|                    | Take a screenshot.                                                    |
| Screenshot         | Screenshots are stored to your local AVerTouch Media Library or       |
| Gereensnot         | Google drive.                                                         |
|                    | Use these tools to record videos:                                     |
| Pacord             | Microphone: Mute or unmute the microphone.                            |
| Record             | Camera record: Record the camera live view.                           |
|                    | Screen record: Record the desktop.                                    |
|                    |                                                                       |
|                    | Videos are stored to your local AVerTouch Media Library or Google     |
|                    | drive.                                                                |
|                    | Drag the square over the area you want to capture, then drag the gray |
|                    | handle to change the size. Click <b>Capture</b> to save the image.    |
| Snipping           | 3                                                                     |
|                    | Focus automatically or manually.                                      |
| $\oplus$           | ·                                                                     |
| Focus              |                                                                       |
|                    | With each click, rotate the live view 90 degrees counterclockwise.    |
|                    |                                                                       |
| Rotate             |                                                                       |
|                    | High <u>lig</u> ht your content using these tools:                    |
|                    | Spotlight: Create a spotlight effect. Drag the edge of the shape      |
| Presentation Tools | to change the size. To change the shape and transparency, click       |
|                    | the menu button                                                       |
|                    | Visor: Drag to raise or lower the visor to cover part of the          |
|                    | information. To change the transparency, click the <b>menu</b> button |
|                    | e                                                                     |
|                    | Use these tools to pan, tilt and zoom:                                |
|                    | Area zoom: Drag the square to the area you want to magnify,           |
| Zoom/Panning       | then drag the gray handle to change the size.                         |
|                    | Pan, tilt and zoom: AVer document cameras typically use digital       |
|                    | zoom. You can zoom in or out. Or zoom in, then pan and tilt inside    |
|                    | the zoomed image.                                                     |
|                    | Hide or show toolbar.                                                 |
| E43 (4H)           |                                                                       |
| Hide/Show          |                                                                       |
| Toolbar            |                                                                       |
|                    |                                                                       |

# **Right Toolbar**

| a live views or select ant to switch to. at a camera for the it where you want.                                                                                                    |
|----------------------------------------------------------------------------------------------------|
| fy the selected part of an ant to sharpen, then drag ast, click the Area select straightened and curve-flatten button  Drag the square to the gray handle to  the gray handle to  Anything parent. To change the lick the renew button                                                                                                    |
| a still from the still from the stil |

**Note:** Take care not to move the content as this may cause blurring.

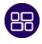

Split Screen

View images, videos or camera live views in a split screen of up to 4 sections. For details, please refer to < Split Screen and Fly-Out Media Library>.

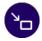

Widget Mode

Turn AVerTouch into a widget. You can drag it where you want, resize it and use these tools to control your document camera:

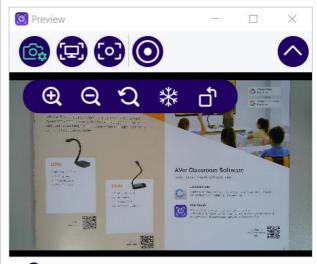

- Camera control: Show more tools, including zoom in, zoom out, zoom reset, freeze and rotate.
- Desktop Screenshot: Take a screenshot of the desktop.
- Camera Screenshot: Take a screenshot of the camera.
- Record: Record videos.
- Hide: Hide the live view.

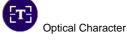

Recognition (OCR)

Convert an image of text into a searchable PDF file, editable Word file and more. For details, please refer to < Optical Character Recognition (OCR)>.

## **Split Screen and Fly-Out Media Library**

- Split the live view screen into 2, 3, or 4 sections.
- You can add up to a mixture of 2 AVer document cameras and third-party webcams in a split screen.

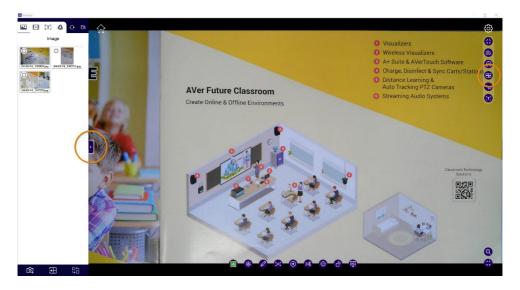

### To view in a split screen:

- 1. Click the **Split Screen** button en on the right tool bar or the **Media Library** tab will both open the fly-out Media Library.
- 2. To add images or videos in your local AVerTouch Media Library or Google drive, select the relevant tab on the top menu, then drag and drop your files to the live view screen. You can also select the files, then click the **Add File** button on the bottom of the library.
- 3. To add up to a mixture of 2 AVer document cameras and third-party webcams, click the **Add**Camera button on the bottom of the library, then select your camera.
- 4. You can also click the **Shuffle** button to shuffle the layout.

5. Click a section to select, then use the toolbar to focus, zoom, rotate and enter full screen. Click the **X** button on the toolbar to close the section.

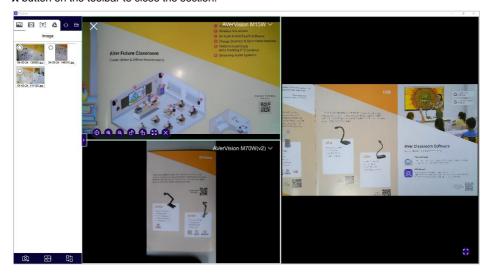

6. In split screen, you can also use the bottom toolbar to annotate, take screenshots, record, and more. Click the **Show Toolbar** button in the lower right corner to show the toolbar.

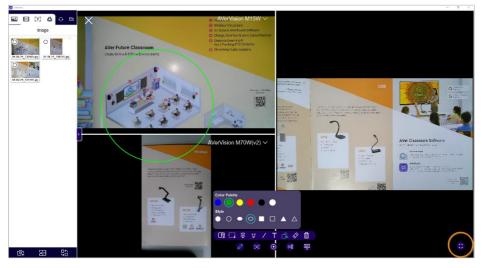

7. To close the split screen and return to the live view, click the **X** button in the upper left corner of the window.

### **Optical Character Recognition (OCR)**

- AVerTouch offers a 30-day free trial or a limited 500-image trial. The free trial will end after 30 days have been reached or all 500 images are used, whichever comes first.
- You can purchase or activate your license via the OCR free trial pop-up window or Account page.
   Make sure your computer has internet when purchasing and activating your license.
- OCR is available on Windows only and supports AVer USB document cameras. Make sure your document camera is connected to a computer with a USB cable.

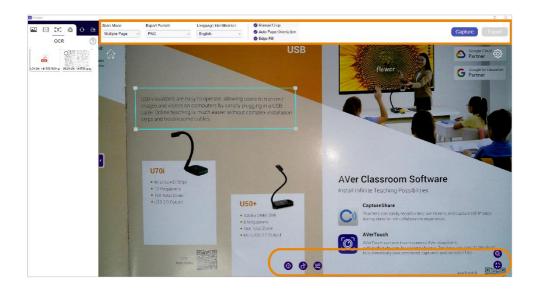

### **System Requirements:**

Windows 7, 10, 11

Processor: Intel Core i3 or above

Hard disk space: 2 GB

RAM: 4 GB

Resolution: 1366 x 768 or higher

USB 1.1 or above to connect AVer document camera to a computer

#### To scan with OCR:

1. Click the OCR button on the right toolbar. First-time users will see an OCR free trial pop-up window. To start the free trial, click Start your trial. To purchase or activate your license, click Enter license.

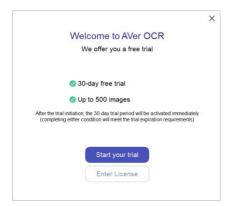

- 2. Adjust your image of text using these tools:
  - Bottom toolbar: Pan, tilt, zoom, focus, rotate or adjust brightness and contrast.
  - Top menu:
    - Scan Mode: Scan a single page or multiple pages.
    - Export Format: Select a format.
    - Language Identification: Select the language of your text.
    - Manul Crop: Drag the gray handle to resize the blue square.
    - Auto Page Orientation: Rotate automatically based on text orientation.
    - Edge Fill: Fill missing corners and edges.
- 3. To scan a single page, click **Export**. To scan multiple pages, click **Capture** after each page, then click **Export** when you have finished scanning.
- 4. Your scanned files will appear under the OCR tab in the fly-out Media Library.
- 5. To close the OCR window and return to the live view, click the **X** button in the upper right corner of the window.

### **Troubleshoot**

### Rename files in the fly-out Media Library.

1. Select one of the following tabs where your file is stored: Image, Video, OCR, and Google Drive.

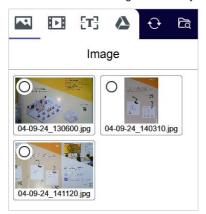

- 2. Click the **folder** icon to the right of the tabs to open that folder in File Explorer (Windows) or Finder (Mac).
- 3. Rename the file and close the folder.
- 4. Click the **sync** icon to the right of the tabs to see the renamed file.

### Improve OCR result.

• Use the AVer scanning mat, if available, for the best scanning environment.

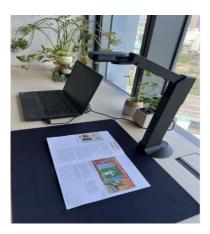

 High-quality images are key to having good OCR results. Make sure there is sufficient lighting and the image of text fills up at least 80% of the document camera's field of view.

### Check OCR free trial status or OCR license key.

• Go to Account > OCR License.

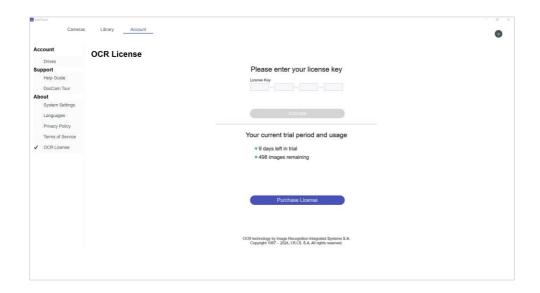

### How many computers can I activate my OCR license on?

- Your OCR license key can be activated on one computer at a time.
- To transfer your license key to another computer, first take note of your license key, deactivate it on the Account page on the old computer, then activate it on the Account page on the new computer.